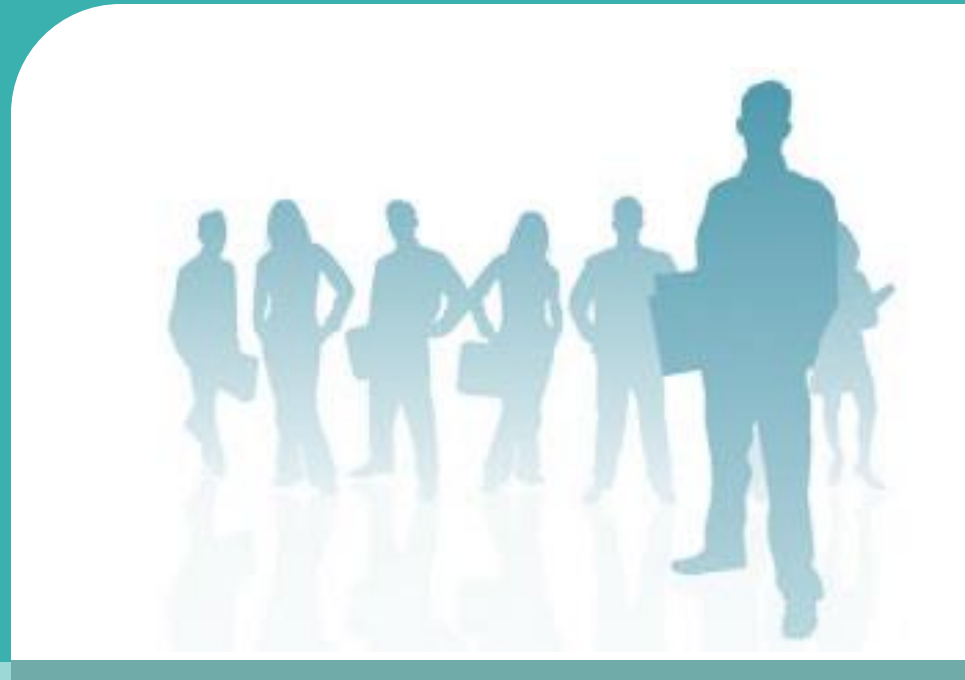

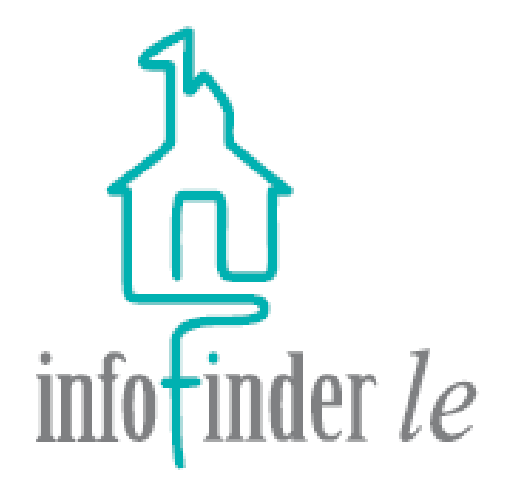

#### INFOFINDER *le*

#### DISTRICT PERSONNEL OVERVIEW

EMPOWER DISTRICT PERSONNEL

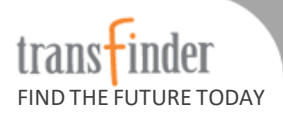

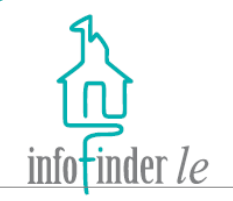

Infofinder *le* is a web-based solution from Transfinder that leverages our district's investment in Routefinder Pro to communicate with district personnel via district's intranet.

With Infofinder *le*, you can lookup Student and Trip data, run reports, and request and approve Field Trips.

If you have any questions or concerns please contact the Bus Garage at 436-7411.

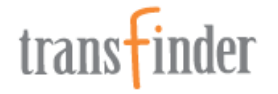

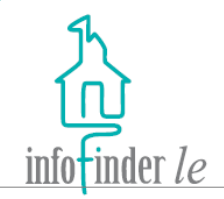

To access your Infofinder *le*  website:

- 1. Launch your web browser (Internet Explorer, Netscape, Chrome, Safari, Firefox, etc.)
- 2. In the **Address** field, type the URL: http://ccsd2-transas1/InfofinderLE.
- 3. Press the **Enter** key, and the Infofinder *le* login page will display.

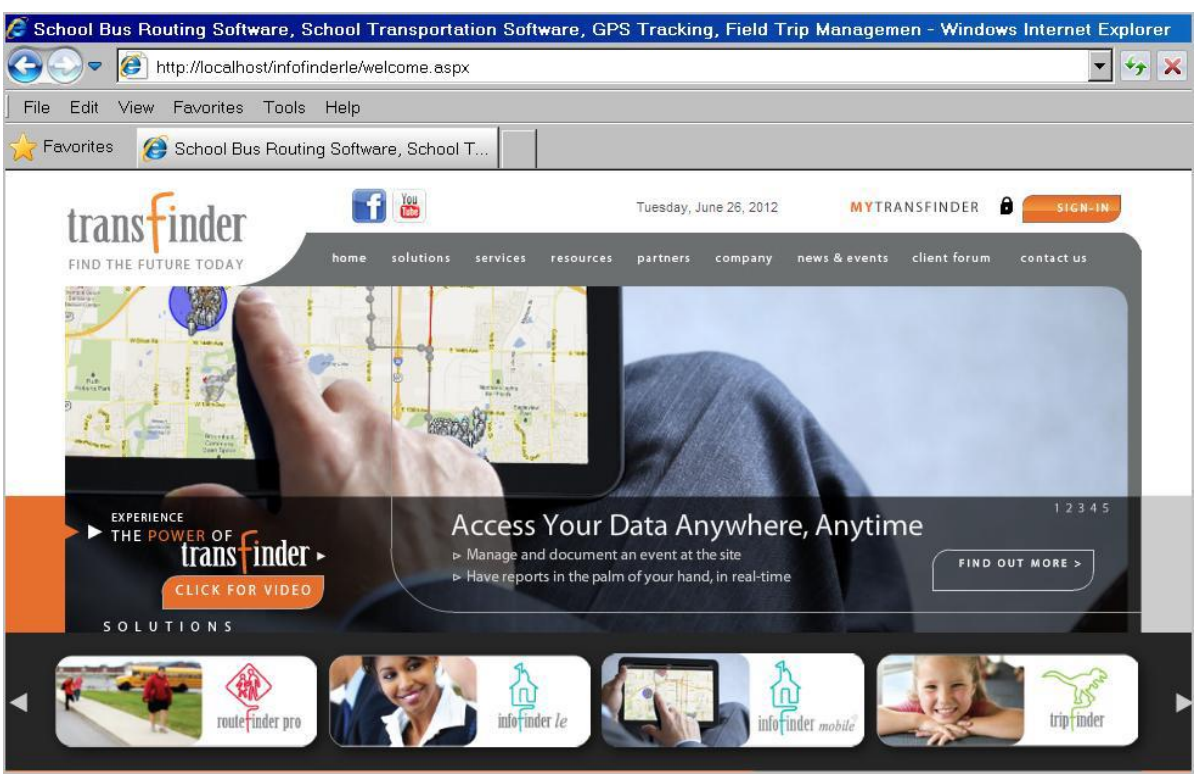

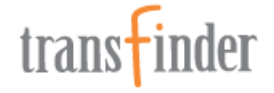

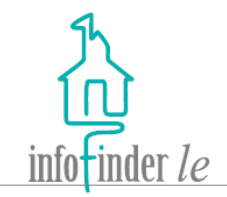

For quicker access to this page in the future, you may want to add it to your *Favorites*, bookmark it, or create a shortcut to it on your computer desktop.

Enter the **User ID** and **Password** that your Transportation Department created for you, into their respective fields, and then click on the **Login** button, and the Infofinder *le*  homepage will display.

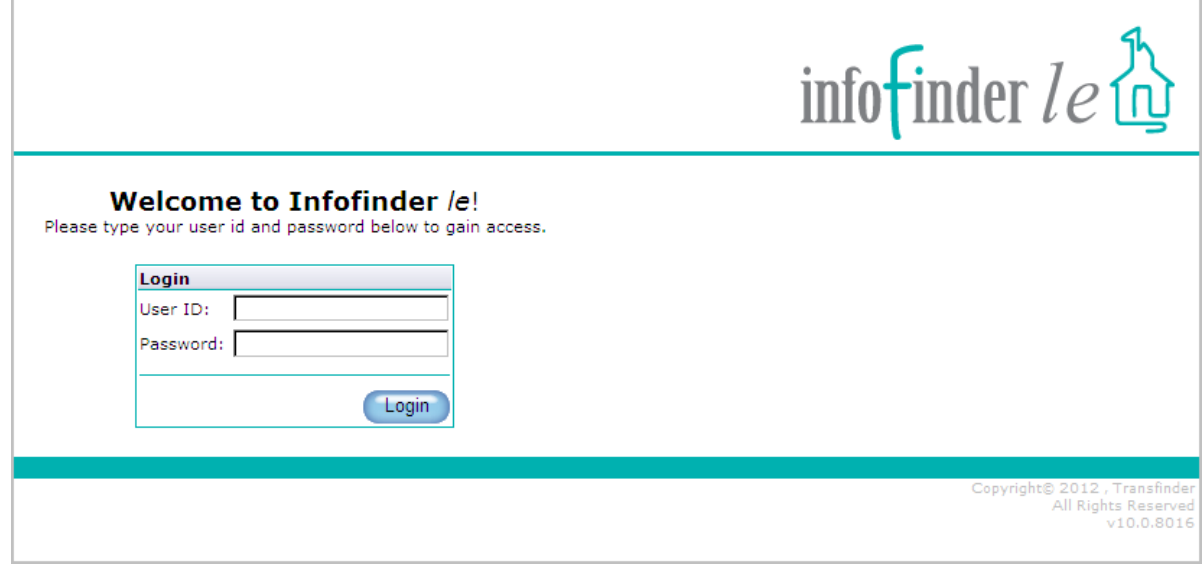

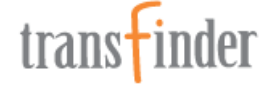

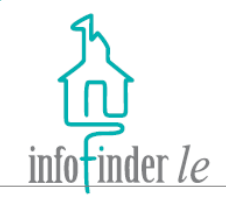

If the site administrator has granted you access to more than one data source, you will need to select the correct database from the **Select Database** drop down list, and then click on the **Open** button.

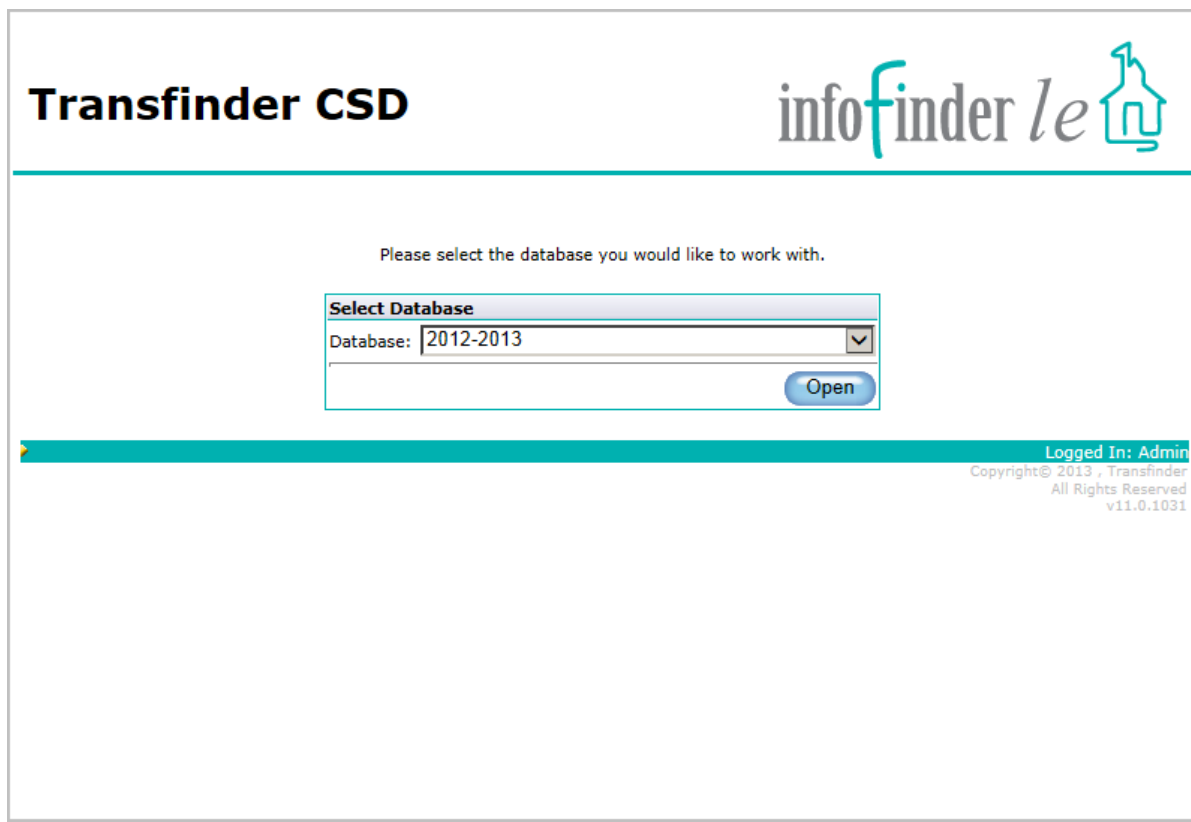

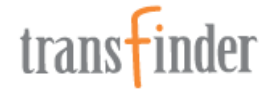

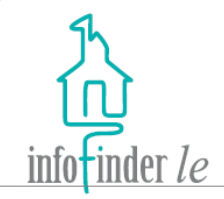

From the homepage, some of you can potentially lookup information about Students, Trips and Field Trips; request, approve, and decline Field Trips, run transportation Reports, change your password, and logout of the application. Click on the **Home** link on any page to return to the homepage.

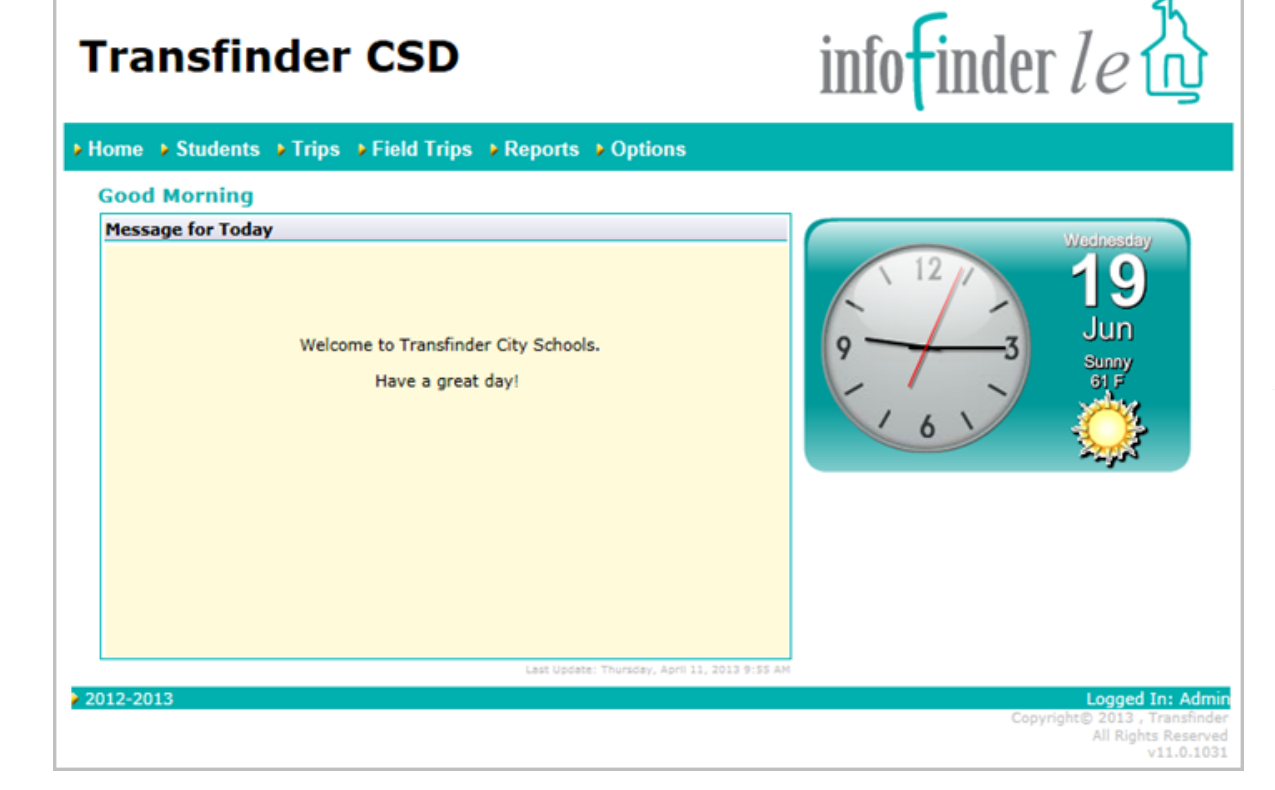

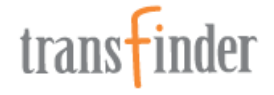

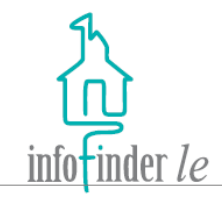

Important messages from the Transportation Department will appear in the *Message for Today*  window.

The current date, time, and weather appear to the right, if the site administrator has enabled that option.

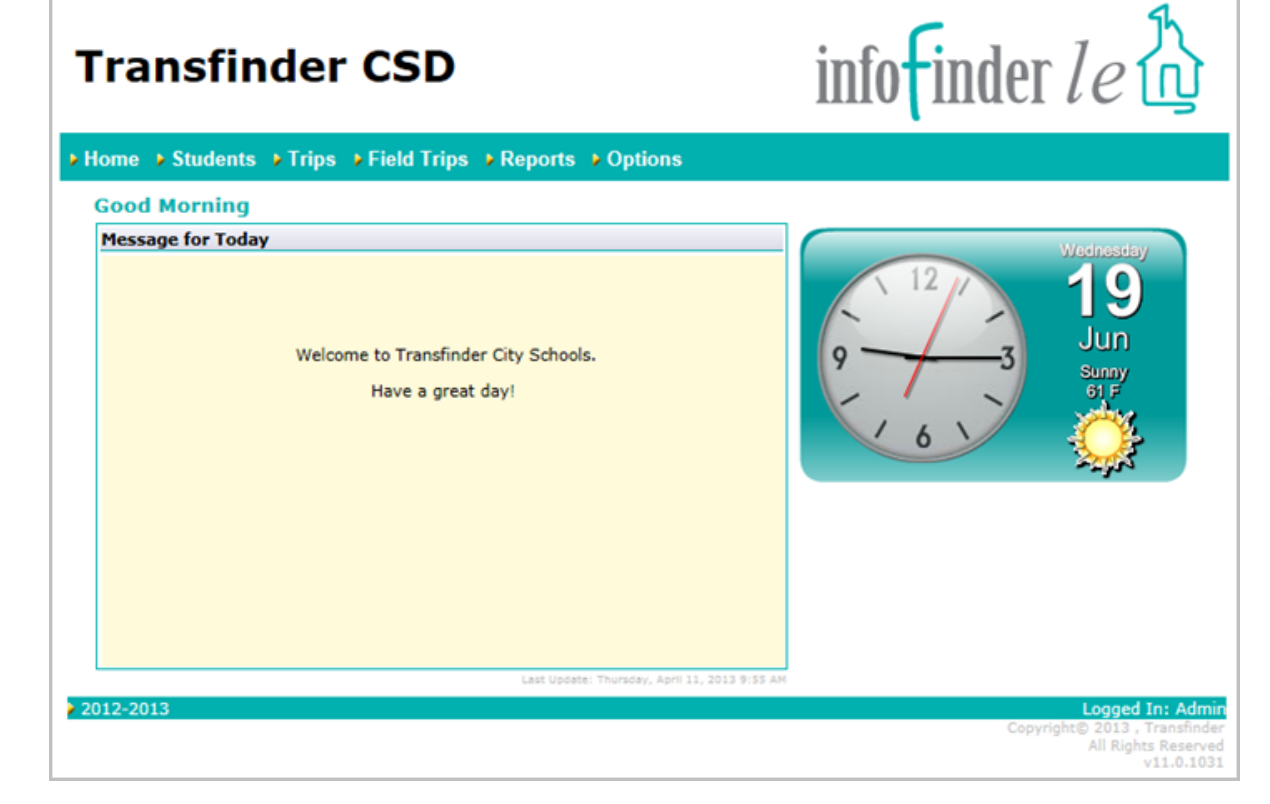

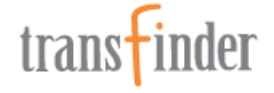

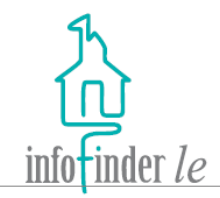

For those of you that have the Student tab. Click on the **Students** link on the navigation bar across the top of any page, and the *Student Search* form will display.

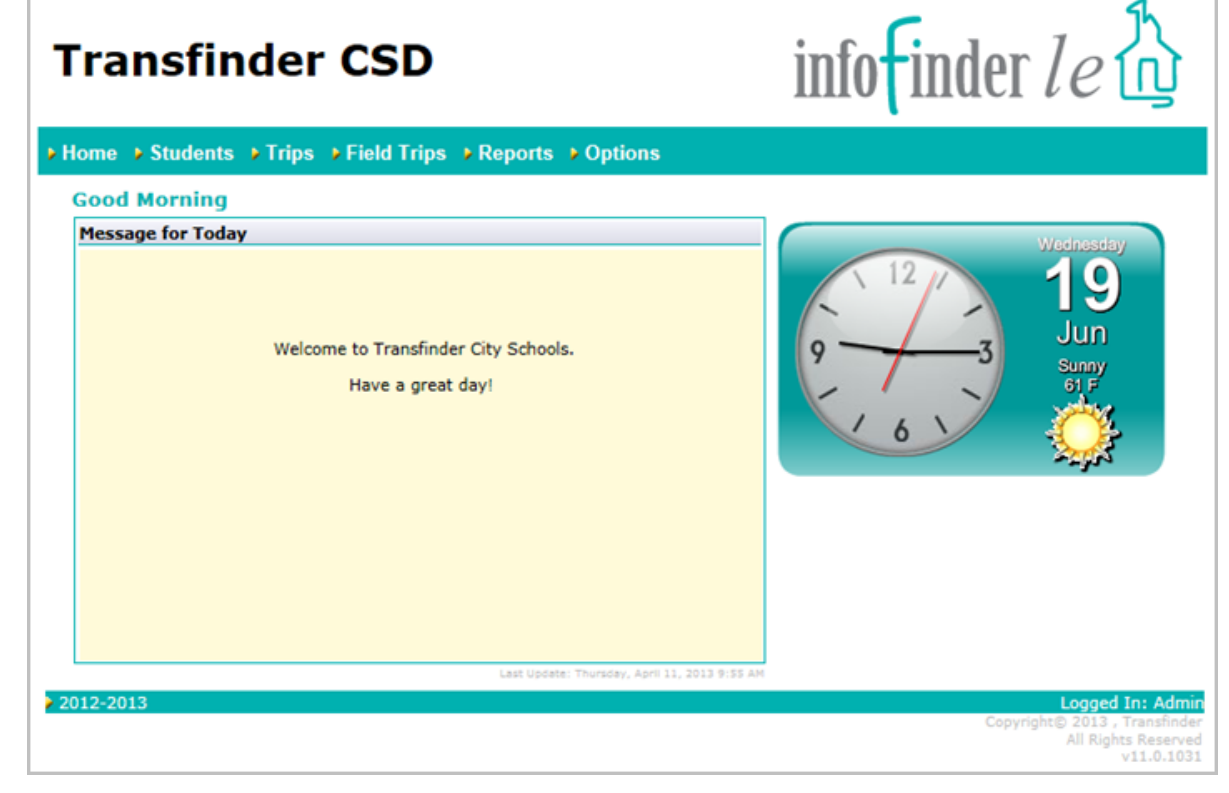

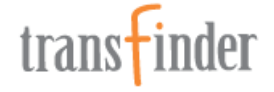

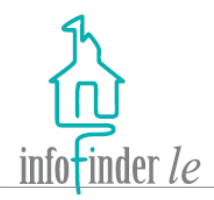

- 1. Enter and/or select as little or as much search criteria as you'd like. The more criteria that you enter/select, the more narrow the search results will be.
- 2. Click on the **Clear** button to clear the form and begin a new search.
- 3. Click on the **Search** button to begin the search.

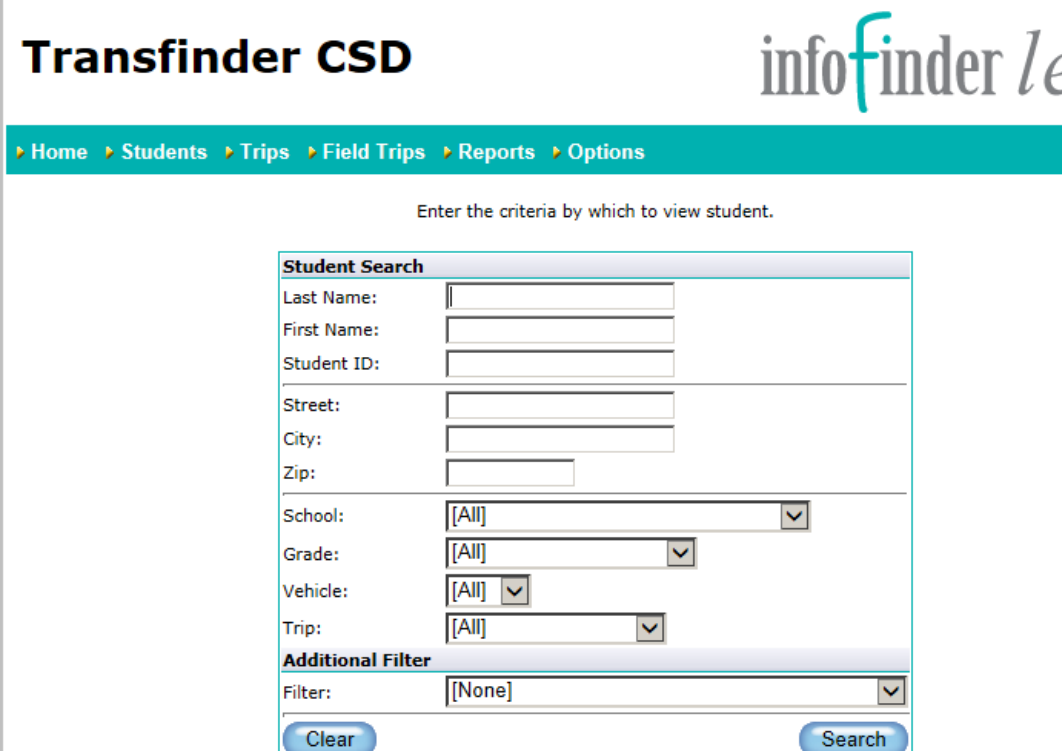

*Note: If you do not select any search criteria, and the number of Student records in the database exceeds the Maximum Student Results threshold, you will be prompted to refine your search.*

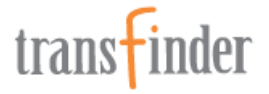

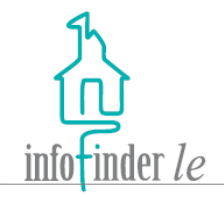

A *Summary List* of Students matching your search criteria will display, and basic information such as *Address*, *Phone*, *School* and *Grade* will be returned for each of them.

- 1. Click on the **New Search**  button to return to the *Student Search* form to begin a new search.
- 2. Click on the **Page** numbers to navigate from page to page.
- 3. Each Student's name is a hyperlink to their Student record. Click on a link to access details about a specific Student.

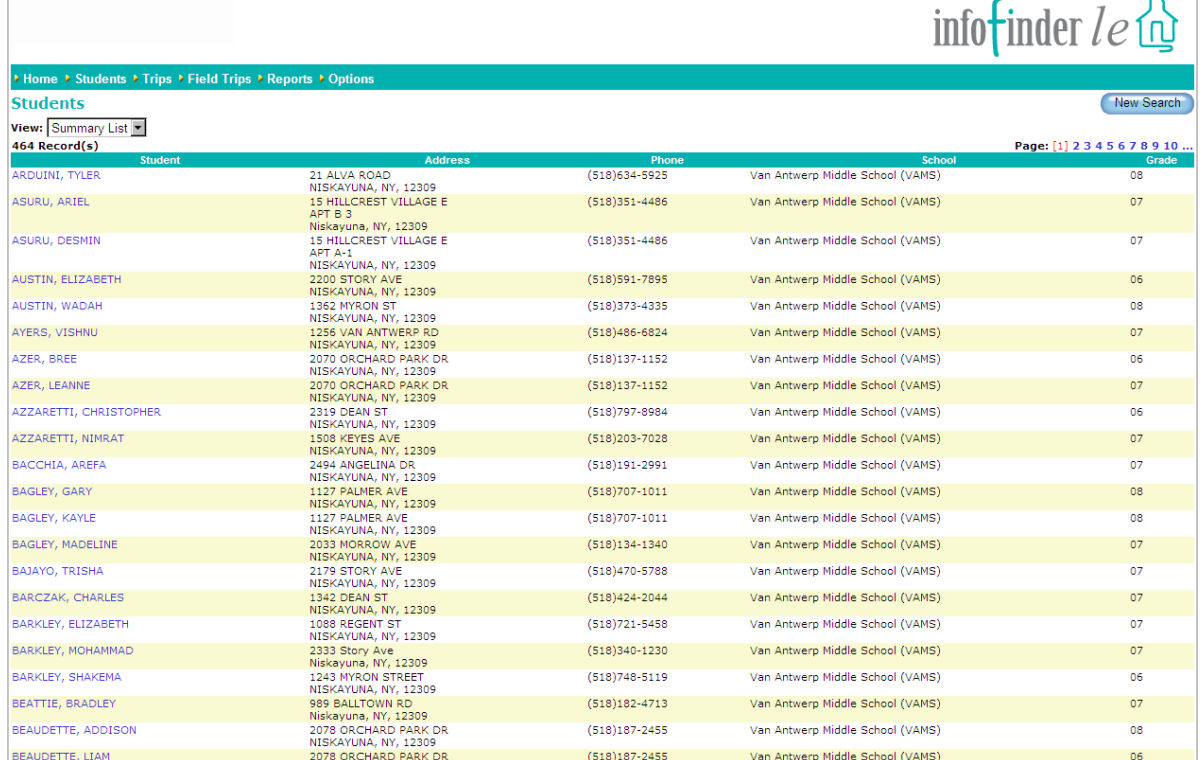

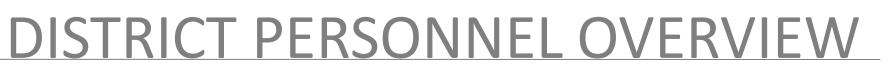

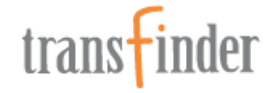

ብ

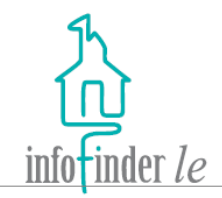

Detailed information about the Student is displayed across various tabs. Click on each tab to access that information.

#### *Example:*

The *Schedule* tab provides detailed information about the Student's transportation schedule. The *Trip* name is a hyperlink to more detailed information about the Trip that the Student is assigned to. Click on the link to access the Trip record.

Click on the **Return to List**  button on any tab to return to the search results.

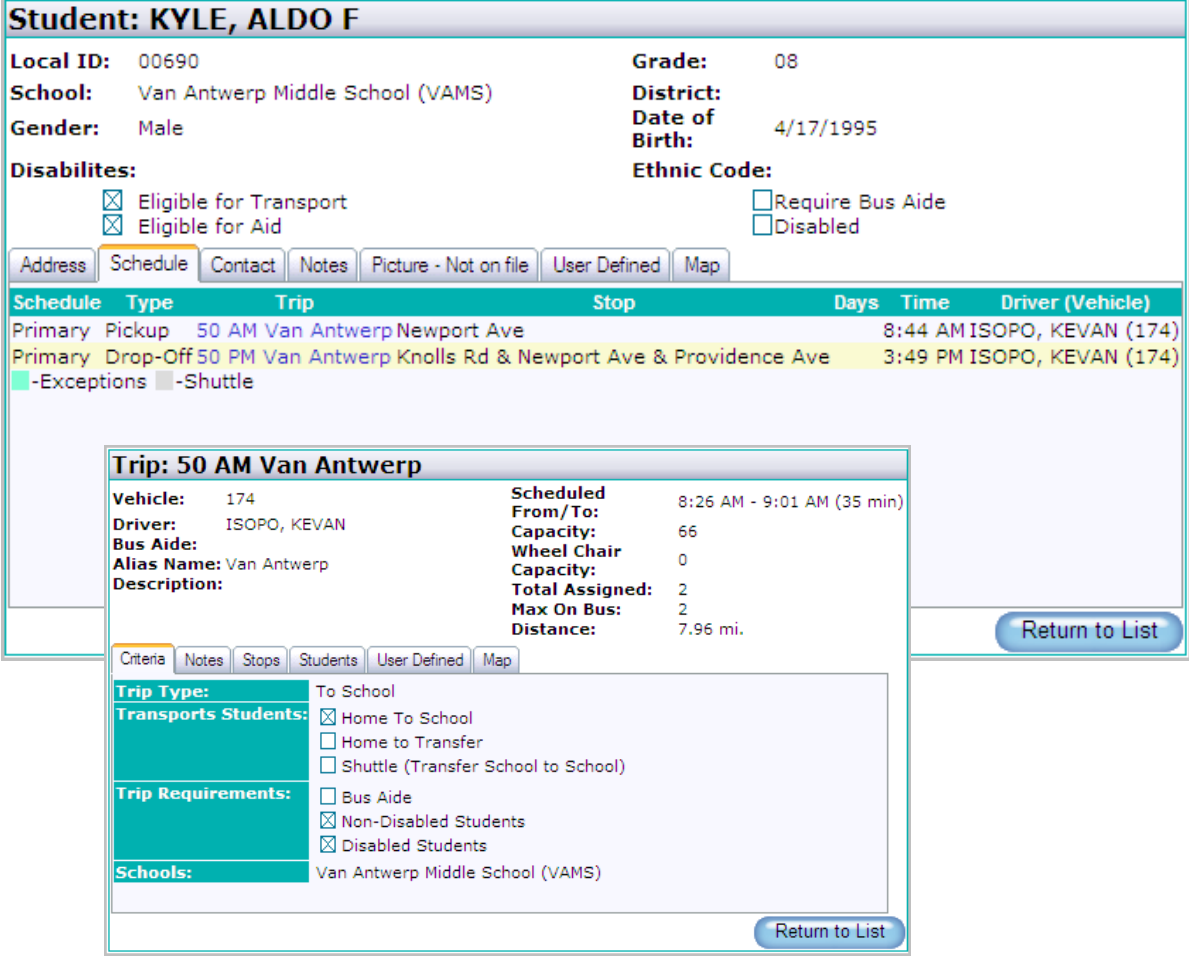

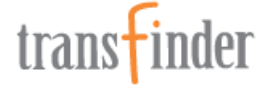

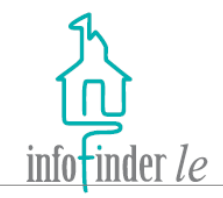

You may also choose to view this information by transportation schedule. Select **Scheduled List** from the *View* list box.

- 1. Click on the **New Search**  button to return to the *Student Search* form to begin a new search.
- 2. Click on the **Page** numbers to navigate from page to page.
- 3. Each Student's name is a hyperlink to their Student record. Click on a link to access details about a specific Student.

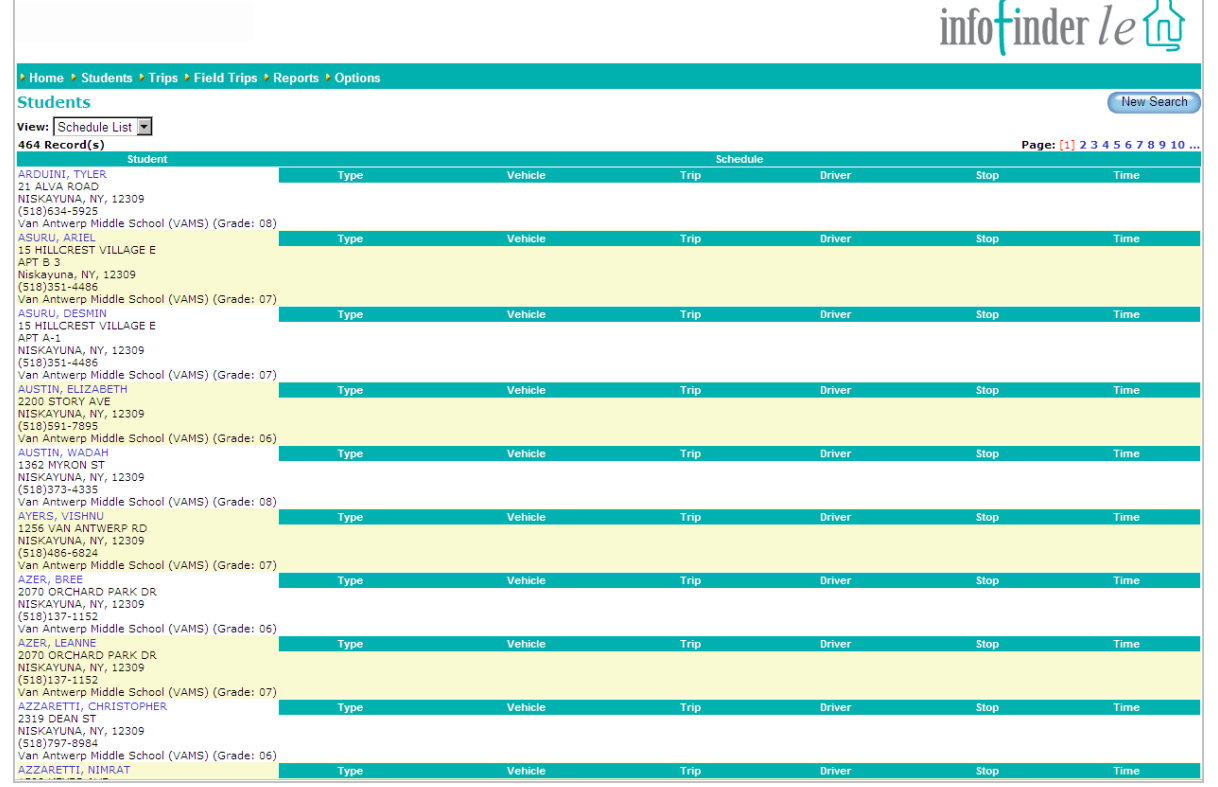

#### DISTRICT PERSONNEL OVERVIEW

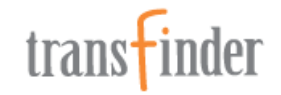

ኊ

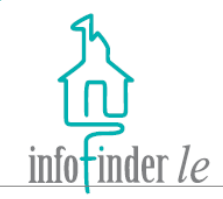

For those of you that can view Trip information, click on the **Trips** link on the navigation bar across the top of any page, and the *Trip Search* form will display.

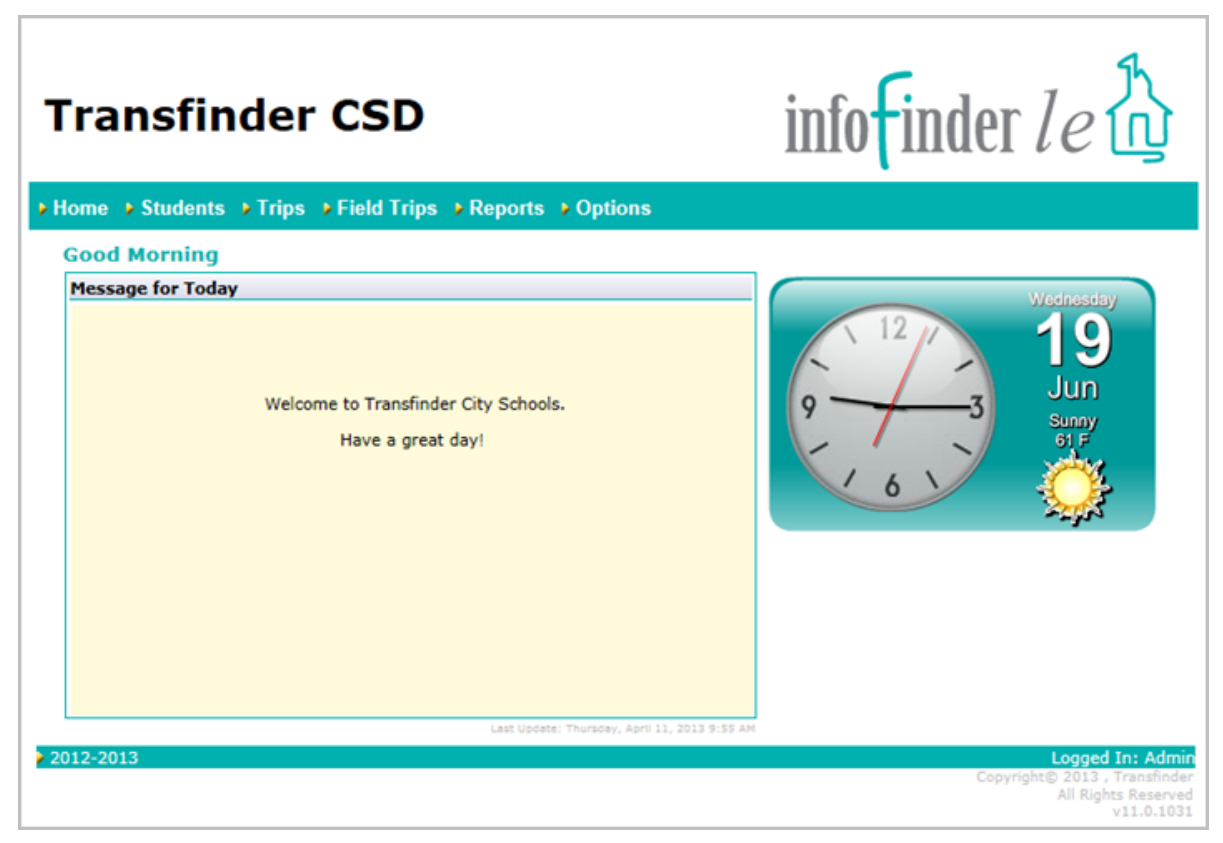

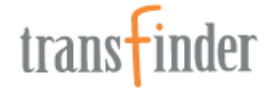

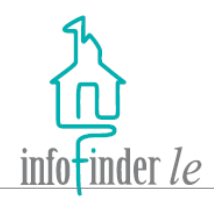

- 1. Enter and/or select as little or as much search criteria as you'd like. The more criteria that you enter/select, the more narrow the search results will be.
- 2. Click on the **Clear** button to clear the form and begin a new search.
- 3. Click on the **Search** button to begin the search.

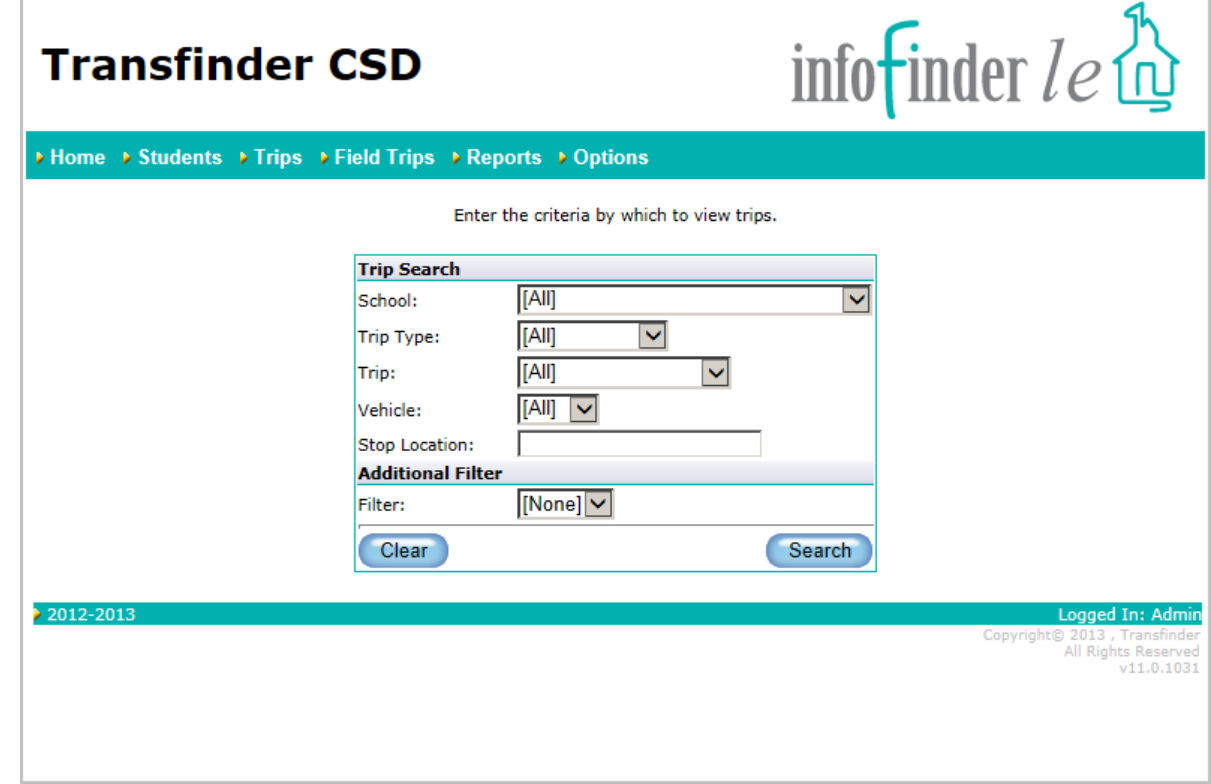

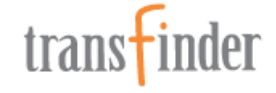

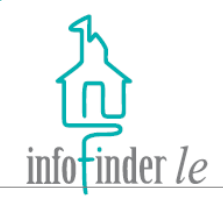

A *Summary List* of Trips matching your search criteria will display, and basic information about the Trip, such as *Trip Name*, *Driver*, *Start Time*, *Finish Time* and the *# Assigned*, will be returned.

- 1. Click on the **Page** numbers to navigate from page to page.
- 2. Click on the **New Search**  button to return to the *Trip Search* form to begin a new search.
- 3. Each *Trip Name* is a hyperlink to a Trip record. Click on a link to access details about a specific Trip.

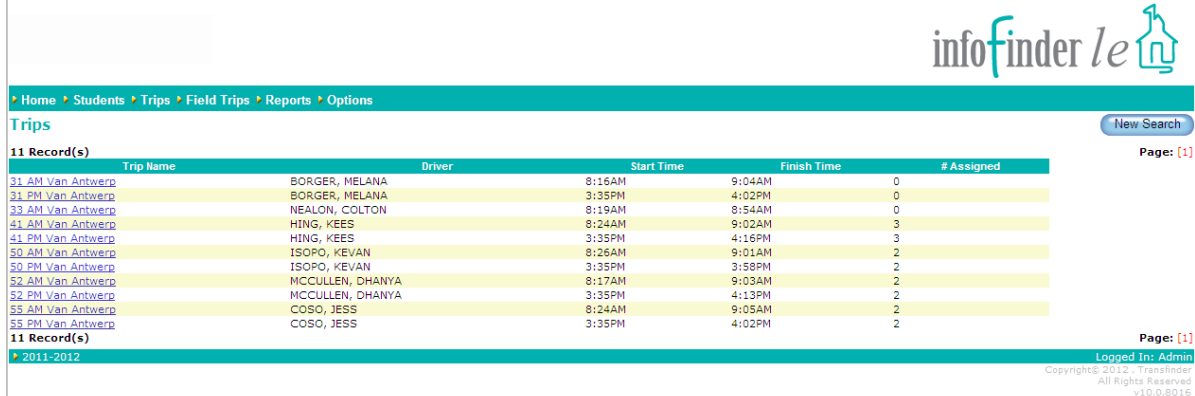

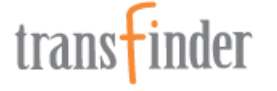

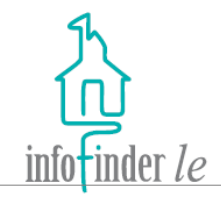

Detailed information about the Trip is displayed across various tabs. Click on each tab to access that information.

#### *Example:*

The *Map* tab displays a geographic map of the driving path, stop boundaries, and the geocode location of the Students assigned to the Trip. The *Stops* tab provides a list of all of the stops for a Trip.

Vehicle:

Driver:

**Bus Aide:** 

**Description:** 

8:26 AM

8:28 AM

8:30 AM

8:31 AM

8:32 AM

8:33 AM

8:34 AM

8:36 AM

8:41 AM

8:41 AM

8:42 AM

8:43 AM

8:44 AM

8:46 AM

8:51 AM

9:01 AM

 $12$ 

13

14

15

16

17

18

19

Click on the **Return to List**  button on any tab to return to the search results.

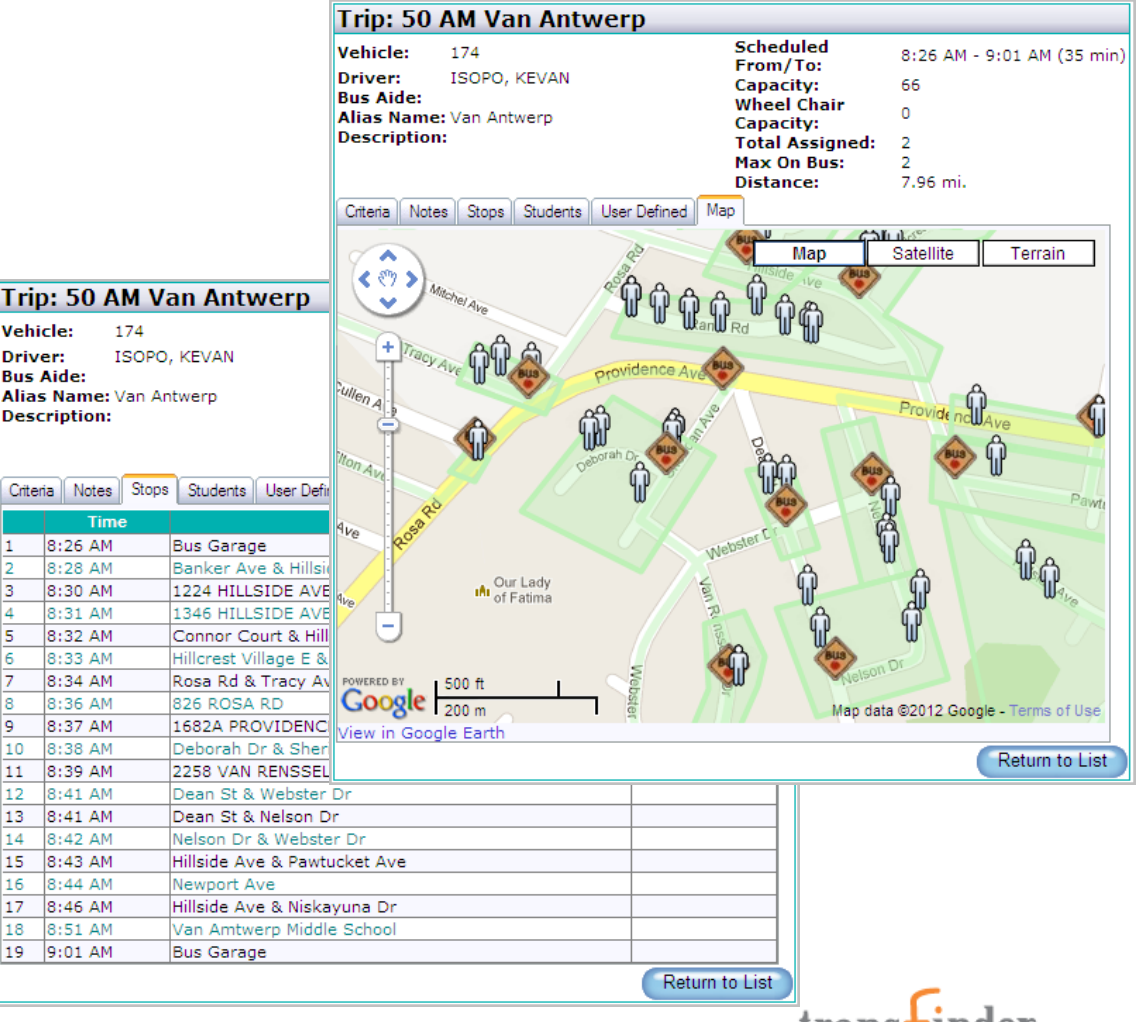

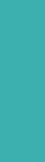

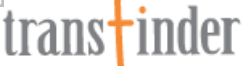

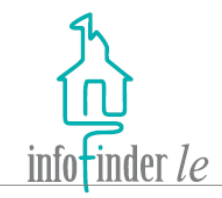

To look up Field Trip information or to request a new Field Trip, click on the **Field Trips** link on the navigation bar across the top of any page, and the *Field Trips* search form will display.

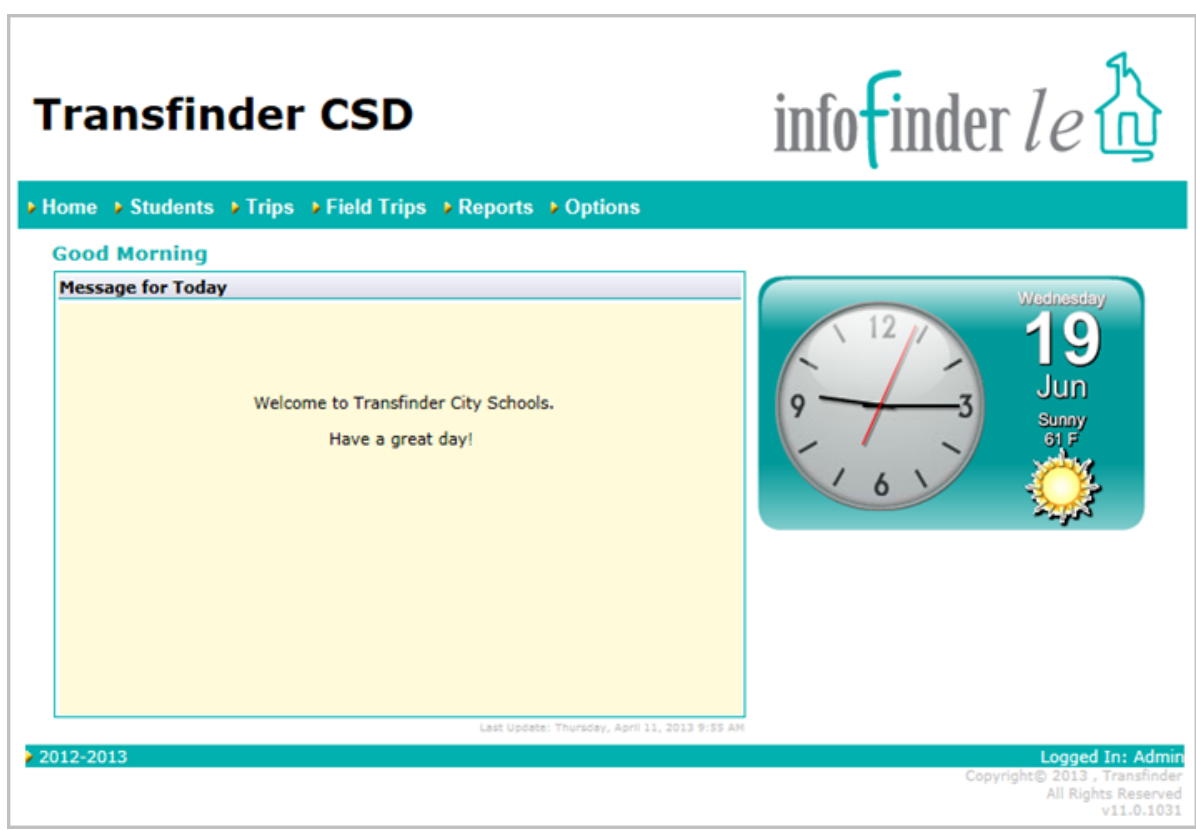

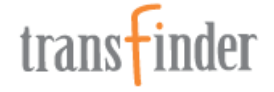

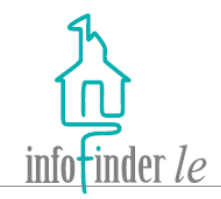

Enter the criteria by which to view field trips by or click the "New Field Trip" button to create a new field trip.

form will display; refer to the Field Trip The Community information of the Re To request a Field Trip, click on the **New Field Trip** button. The *Field Trip* request Request Form document for more information on completing and submitting a Field Trip request.

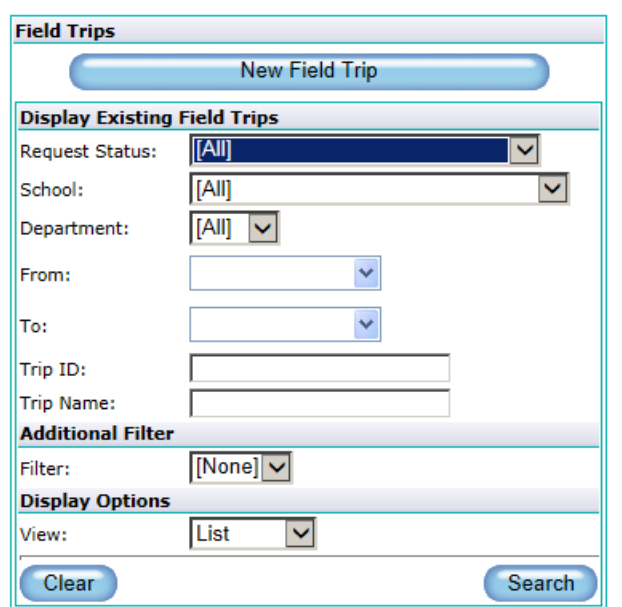

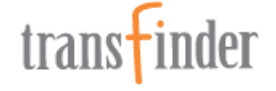

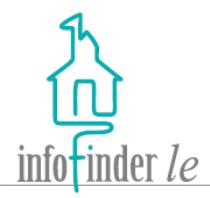

Enter the criteria by which to view field trips by or click the "New Field Trip" button to create a new field trip.

- 1. Enter and/or select as little or as much search criteria as you'd like. The more criteria that you enter/select, the more narrow the search results will be.
- 2. Click on the **Clear** button to clear the form and begin a new search.
- 3. Click on the **Search** button to begin the search.

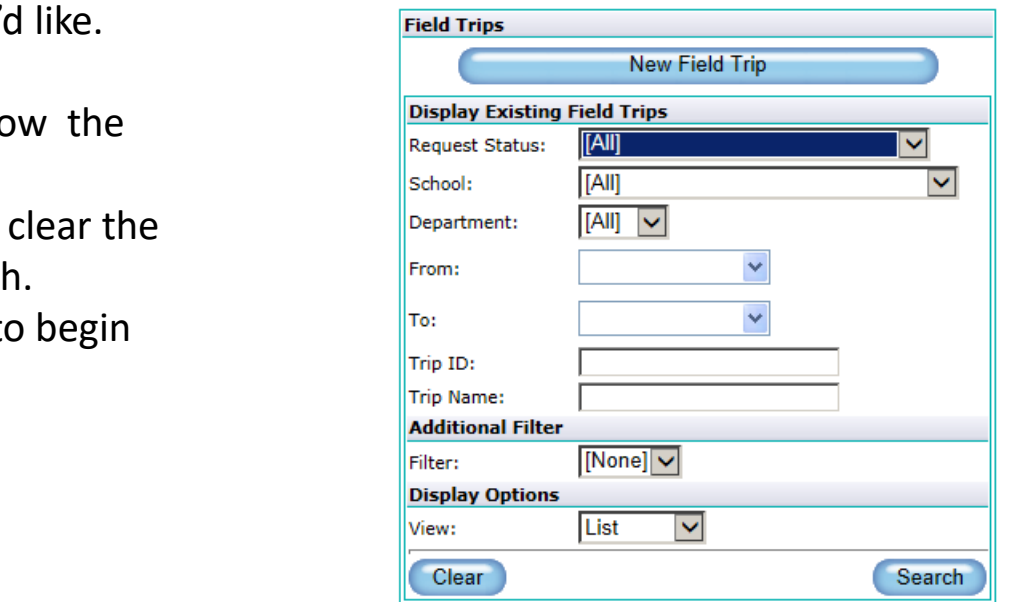

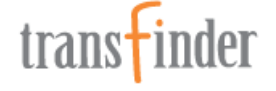

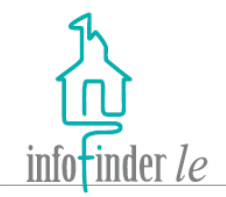

A list of Field Trips matching your search criteria will be returned. Basic information such as *Name*, *Destination*, *Status* and *Requestor* will be displayed.

- 1. Each *Trip* Reference # and *Name* is a hyperlink to the Field Trip request. Click on a link to access detailed information about a specific request.
- 2. The status of each Field Trip is indicated by a specific color, a legend appears in the upper right-hand corner of the page.

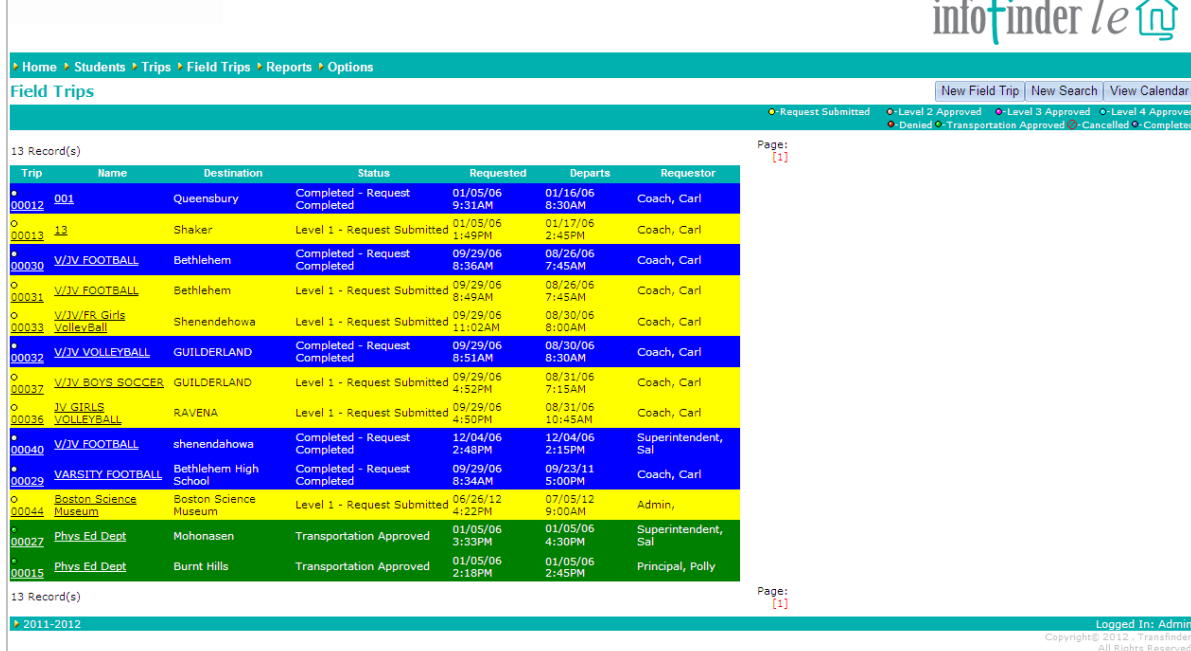

Keeping the community information that the community information  $\mathcal{L}_\mathcal{F}$ 

#### DISTRICT PERSONNEL OVERVIEW

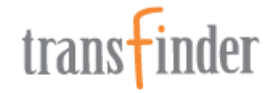

 $\mathcal{L}$   $\mathcal{L}$   $\mathcal{L}$ 

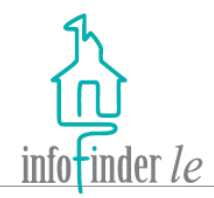

- 3. Click on the **New Copy**  icon to create a copy of the Field Trip to use to create a new Field Trip.
- 4. Click on the **Page** numbers to navigate from page to page.
- 5. Click on the **New Field Trip** button to go to the *Field Trip* request form, to request a new field Trip.
- 6. Click on the **New Search**  button to return to the *Field Trip* search form to begin a new search.
- 7. Click on the **View Calendar** button, to view field Trip requests on a monthly calendar.

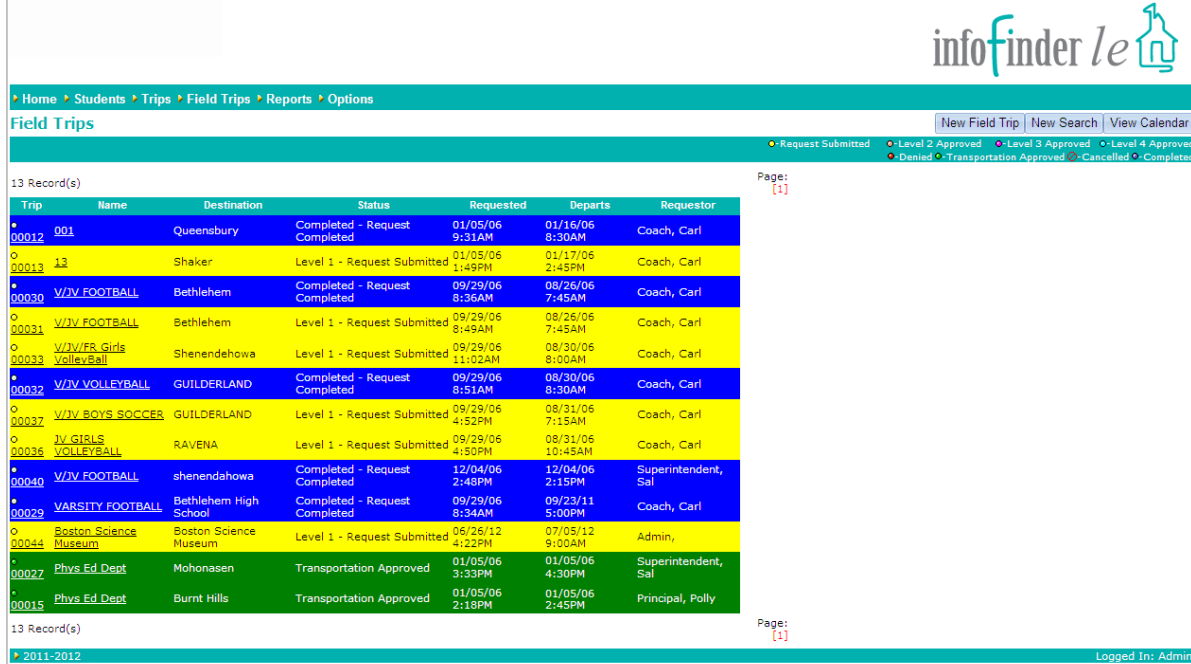

Keeping the community information that the community information  $\mathcal{L}_\mathcal{F}$ 

#### DISTRICT PERSONNEL OVERVIEW

All Rights Reserv

WWW.TRANSFINDER.COM

WWW.TRANSFINDER.COM

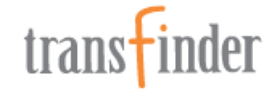

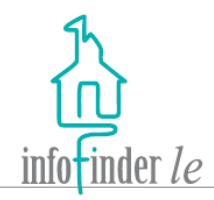

- 8. Hover over a request, and the departure time will pop-up.
- 9. The status of each Field Trip is indicated by a specific color, the legend appears in the upper right-hand corner above the calendar.
- 10. Click on the **View List**  button to return to the list.

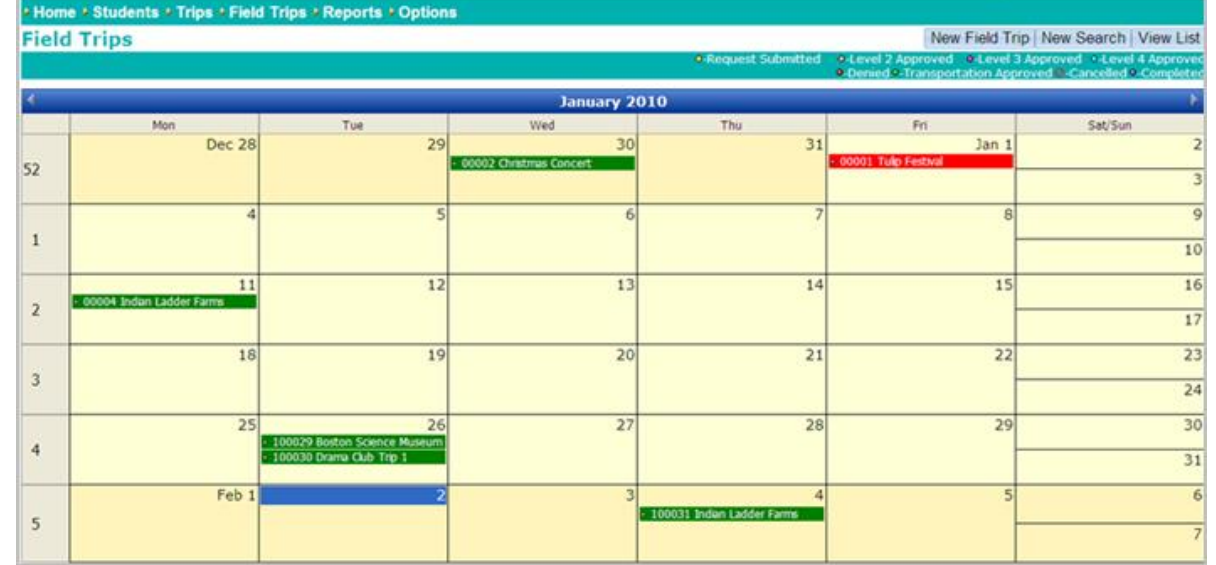

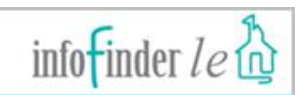

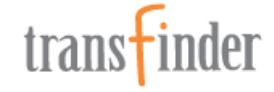

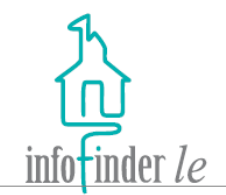

when there is a pending request that requires their  $\|\overline{\hspace{1cm}}_{\scriptscriptstyle{\text{Requested}: \scriptscriptstyle{\text{rel}}}}$ Select users have the ability to approve and decline Field Trip requests, and they will receive an e-mail notification review.

- 1. Select the correct Status from the **Change To** dropdown list box.
- 2. Enter comments into the **Comments** free-form text area if you'd like.
- 3. Click on the **Save** button to save changes to the Field Trip request.

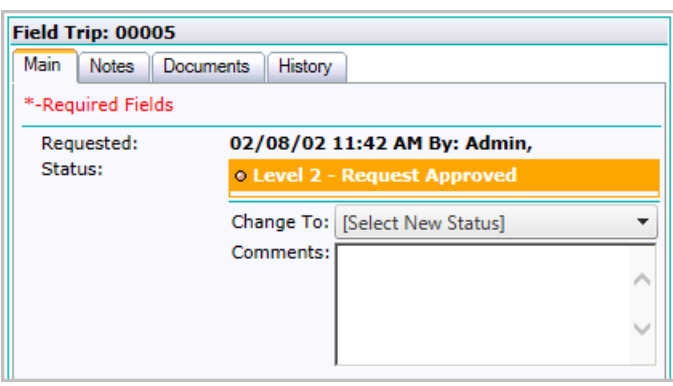

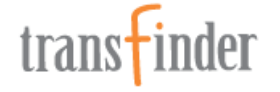

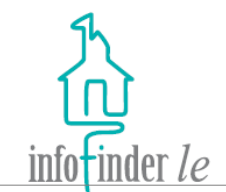

Some users may have the ability to edit and/or delete Field Trip requests:

- 1. Click on the Delete Request button to delete the Field Trip request.
- 2. Click on the **Cancel/Return to List** button to return to the list without saving any changes.
- 3. Click on the **Save** button to save changes to the field Trip request.

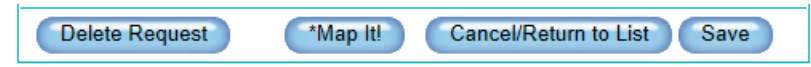

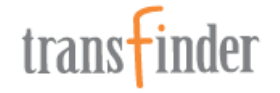

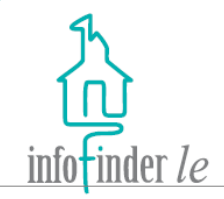

Select users have access to various reports. Click on the **Reports**link on the navigation bar across the top of any page, and the *Reports*  page will display.

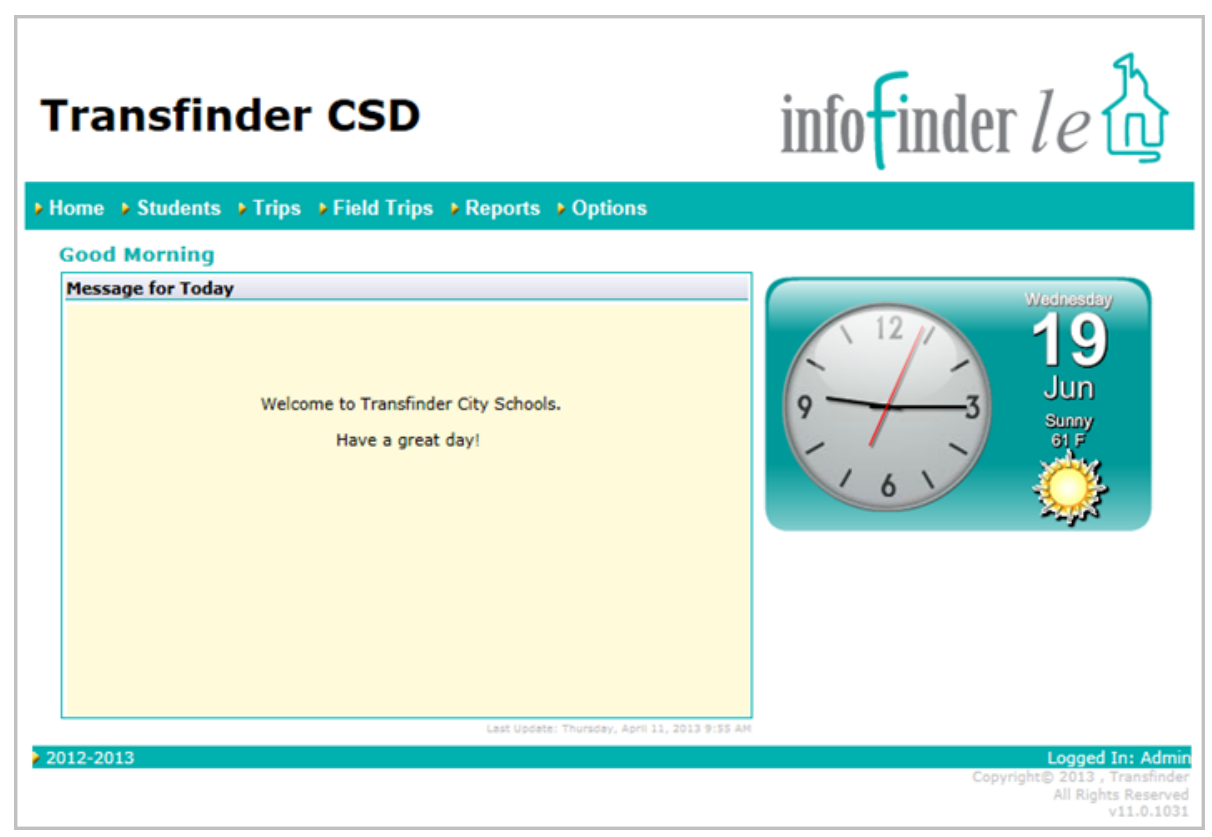

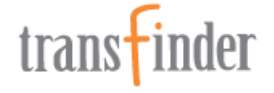

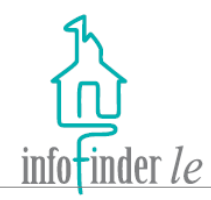

- 1. Click on the plus (+) and/or minus (**-**) signs to expand or collapse the list of reports available beneath each category.
- 2. Click on the name of a report within a list to highlight it.
- 3. Click on the **Run Report**  button, the *Run Report*  dialog box will open.

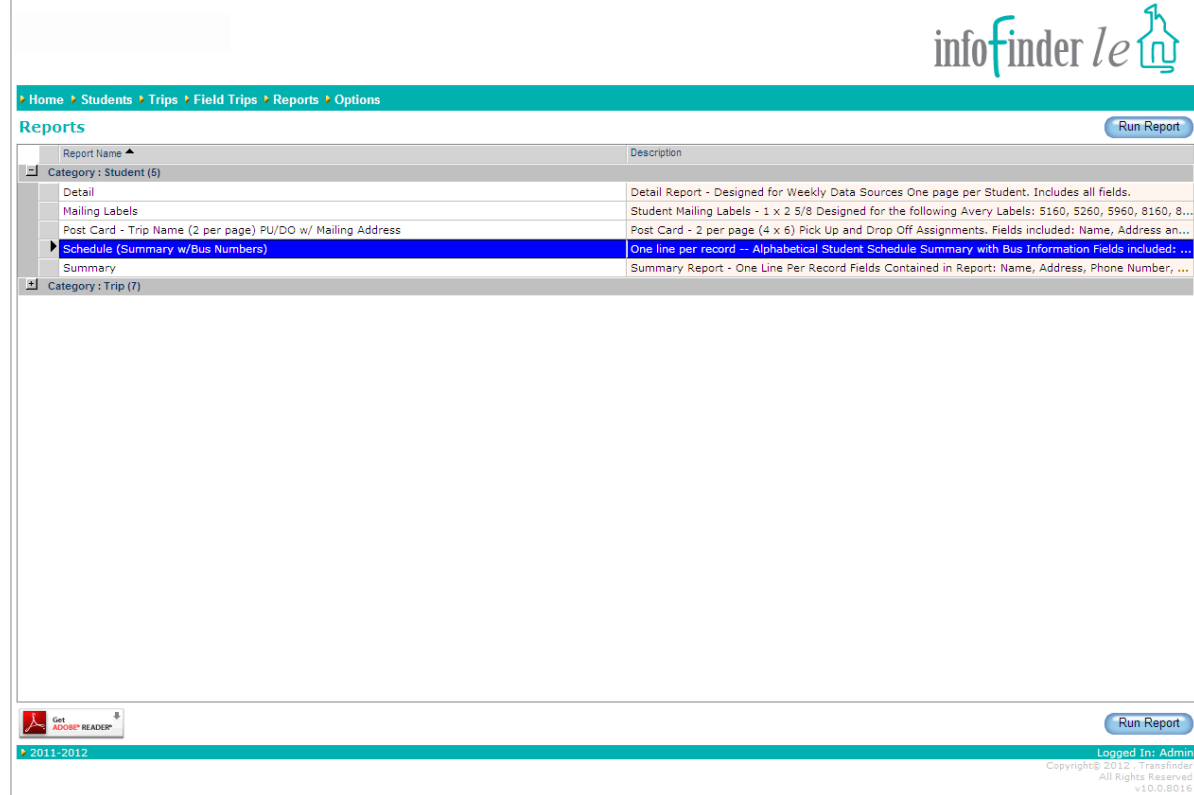

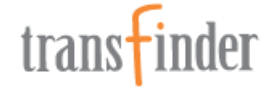

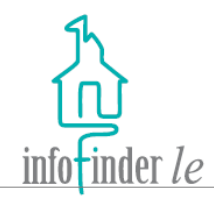

- 4. You can run a report By Filter or Specific Records:
	- A. Click on the **By Filter** tab to select  $\frac{1}{|F|}$  Filter:  $\frac{1}{|F|}$  **CAIL Records** it, and then click on a **Filter** to highlight it. Click on the **Edit Filter**  button to edit the filter, if necessary.
	- B. Click on the **Specific Records** tab to select it, and use the search form and slider list to search for and select a specific record or records to report on.
- 5. Click on the **Run Report** button.

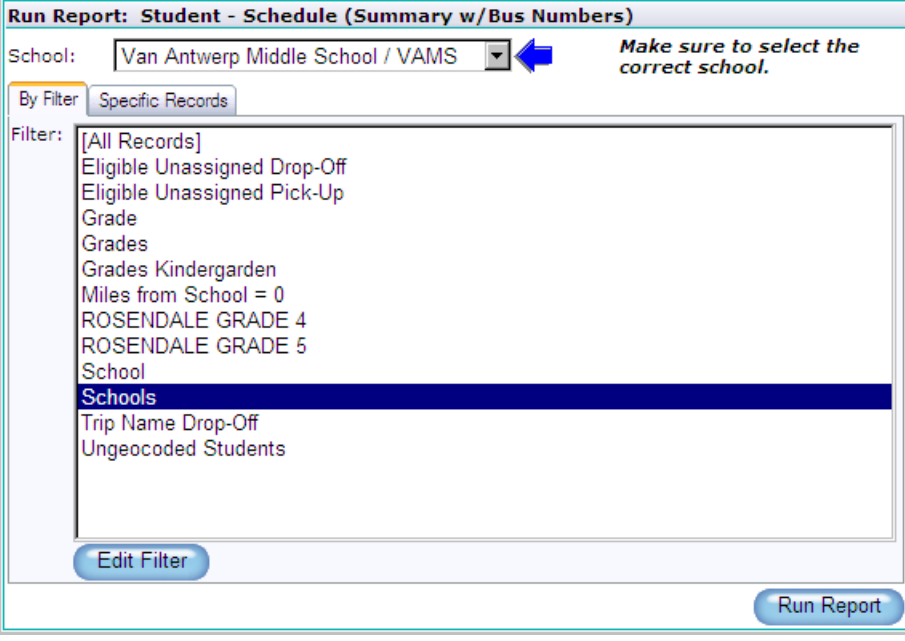

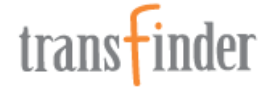

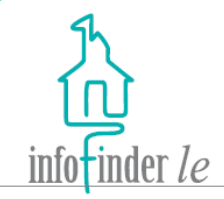

Click on the **Options** link on the navigation bar across the top of any page, followed by the **Change Password, Get Adobe Reader**, or **Logout** link to perform any of those functions.

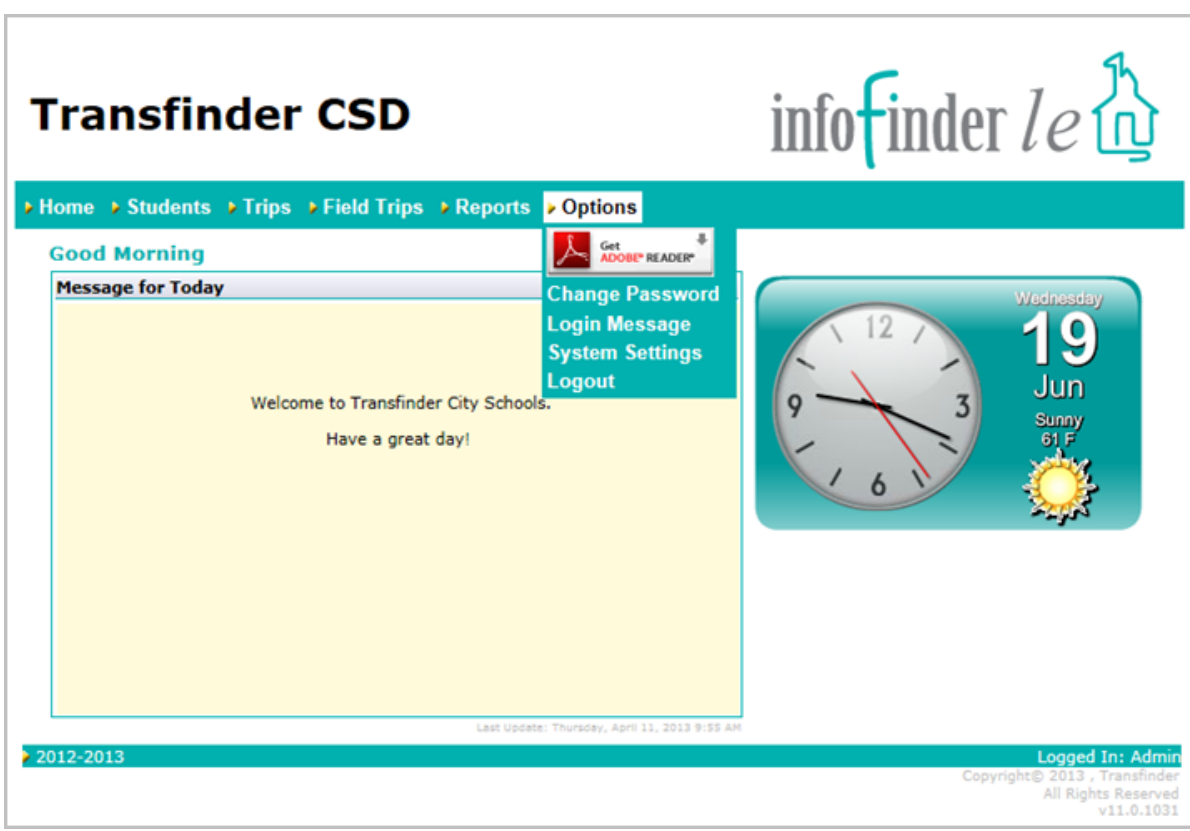

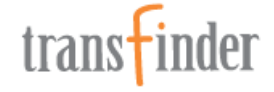

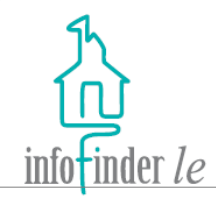

To change your password:

- 1. Enter your current password into the **Current Password** field.
- 2. Enter your new password into the **New Password**  field.
- 3. Enter your new password into the **Confirm New Password** field.
- 4. Click on the **Change** button.

*Note: If the value in the Confirm New Password field does not match the value in the New Password field, you will receive an error message, rather than a confirmation message.*

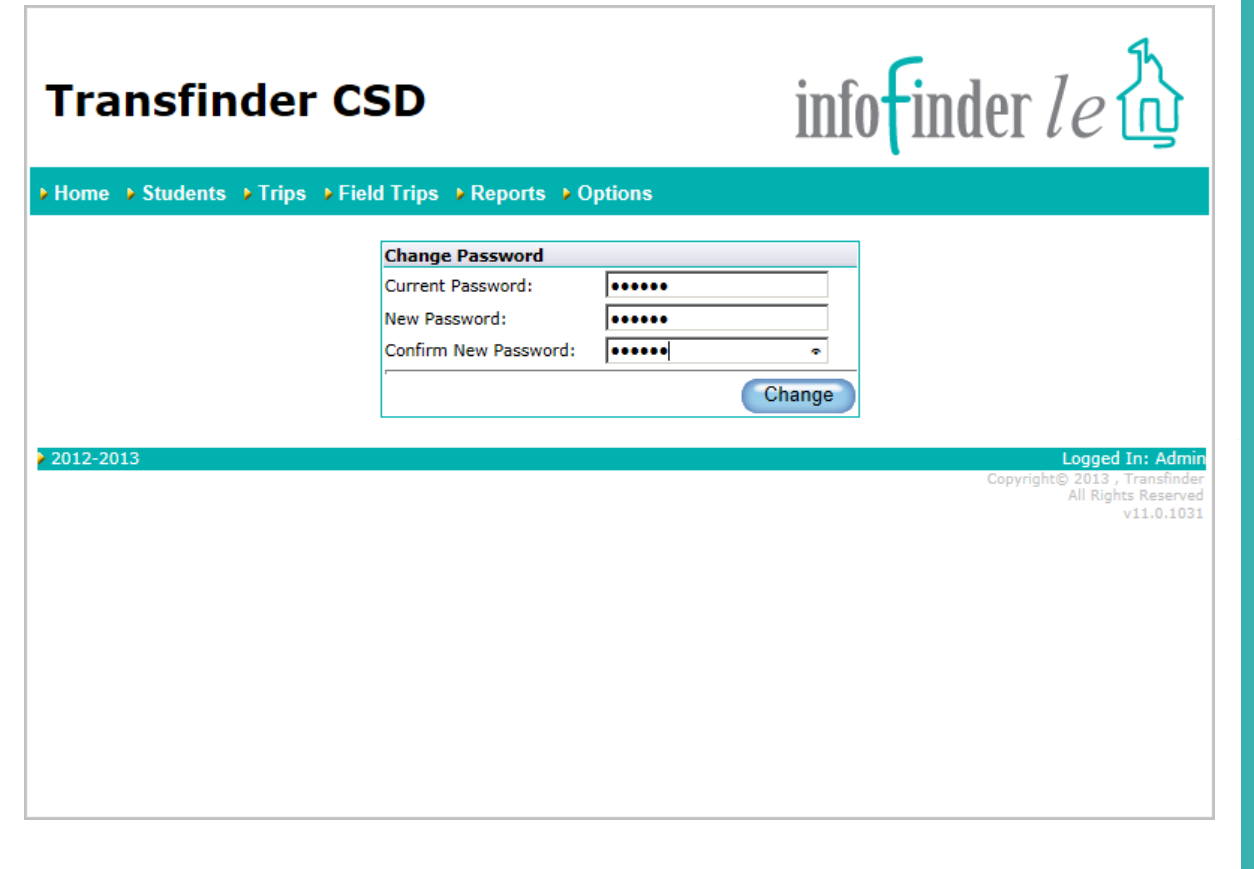

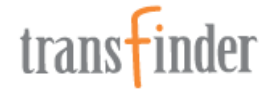

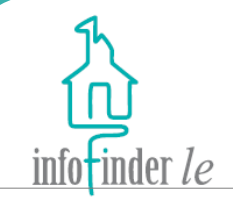

# *End of Process*

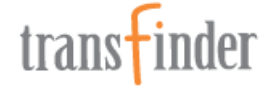